# 全国楽器協会 「共通商品コードセンター」

# とパソコンで通信可能なソフト とパソコンで通信可能なソフト (全銀TCP/IP)のご紹介

2008年 5月 全国楽器協会情報活用委員会 株式会社 ビック東海

All Rights Reserved,Copyright(C) 2008,株式会社ビック東海 1

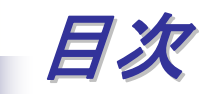

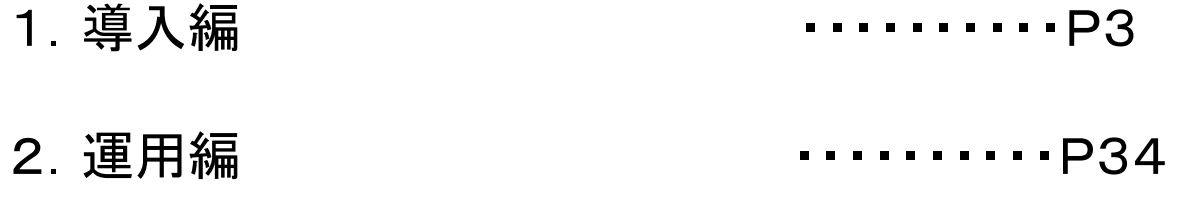

※本資料はPCのOSが**Windows**2000、ブラウザがIE6.0をベースに記載しております OSやバージョンによって、若干画面に違いがありますが、類似する項目にて設定を 行って下さい。 ※本資料をご利用の前に、共通商品コードセンタ利用通知書を必ずご用意ください。 共通商品コードセンタ利用通知書は(株)NTTデータ殿より入手してください。

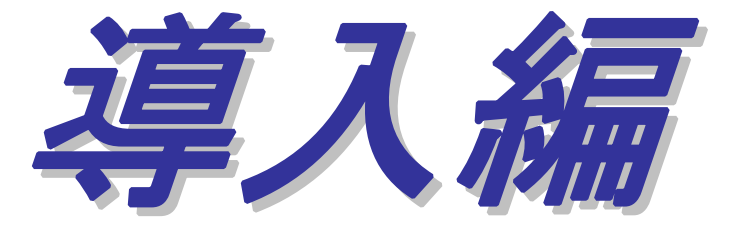

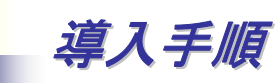

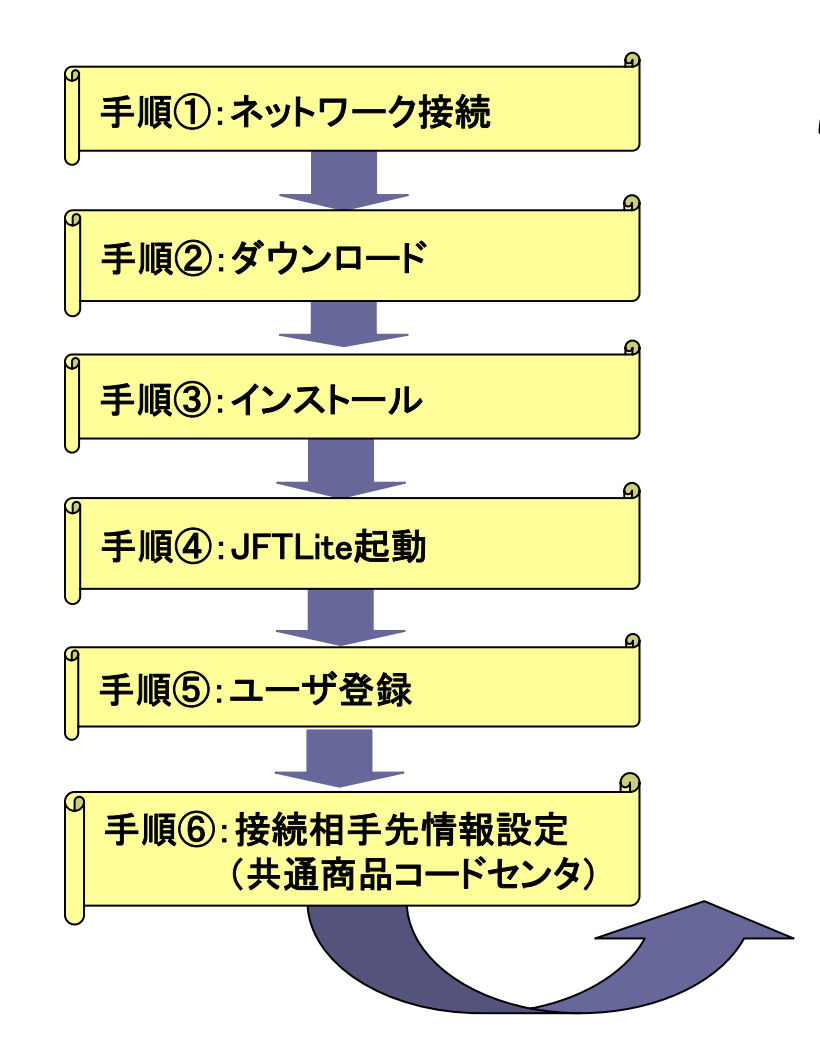

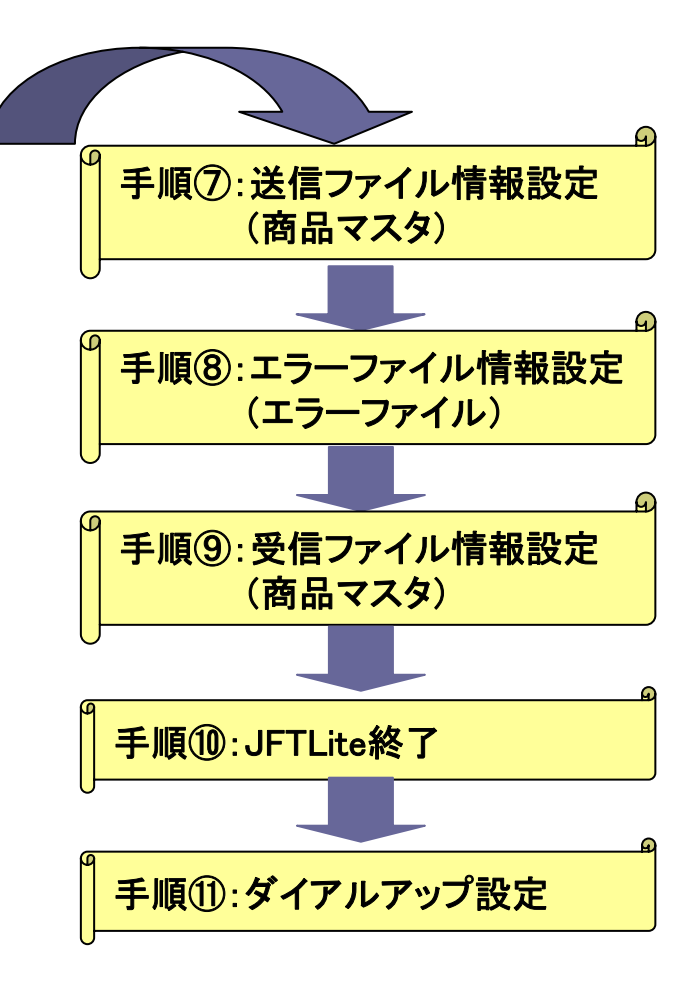

### ①ー1. ネットワーク接続(通常の場合)

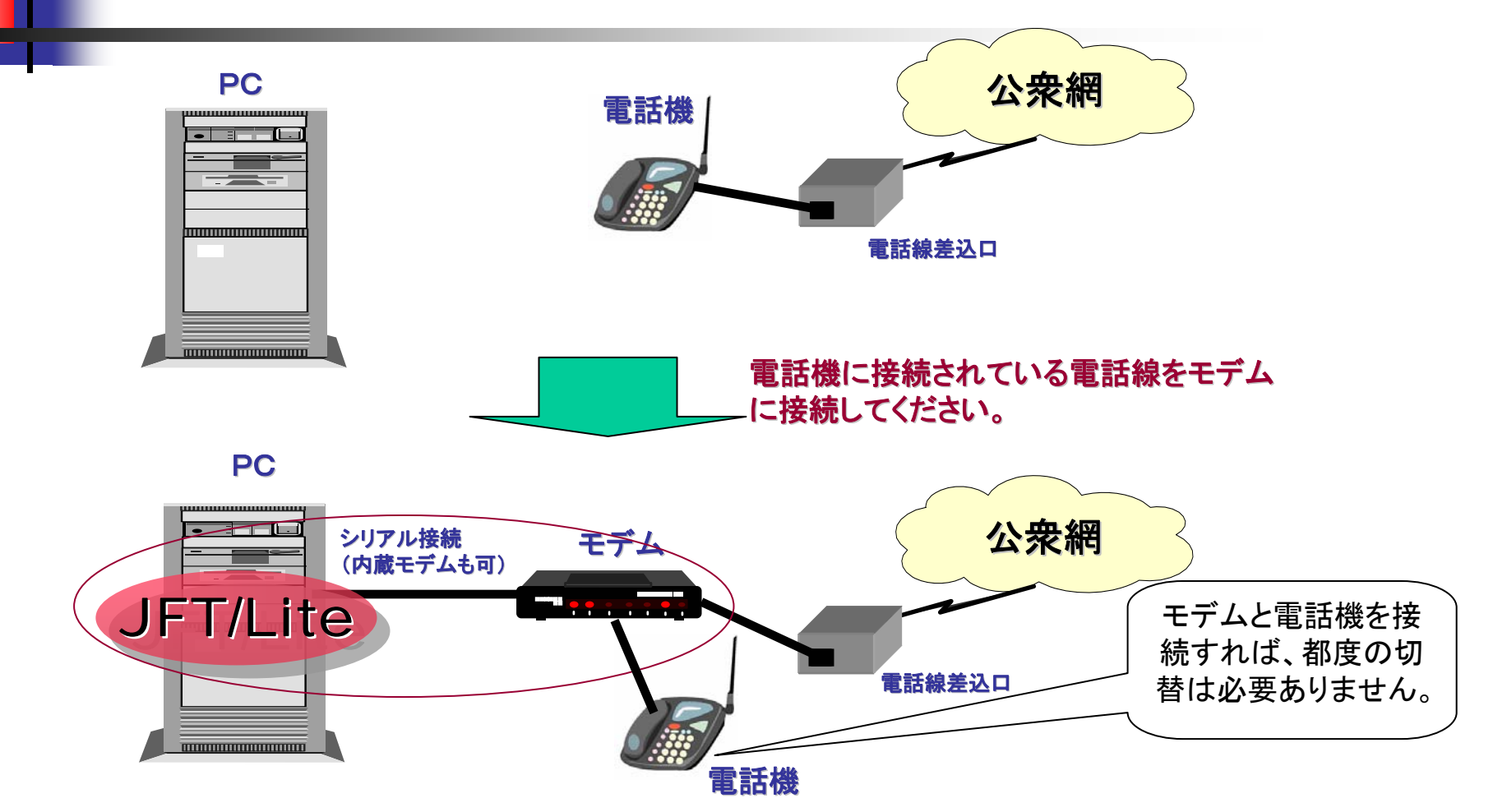

ダイアルアップ接続を行う場合はモデムをご用意ください。なお、PCにモデムが内蔵されてい る場合は別途ご用意いただく必要ありません。直接PCのモデムポートに接続してください。 (ダイアルアップ接続中は電話機はご利用できません。 )

### ①-2.ネットワーク接続(ADSLをご利用中の場合) -2.ネットワーク接続(ADSLをご利用中の場合)

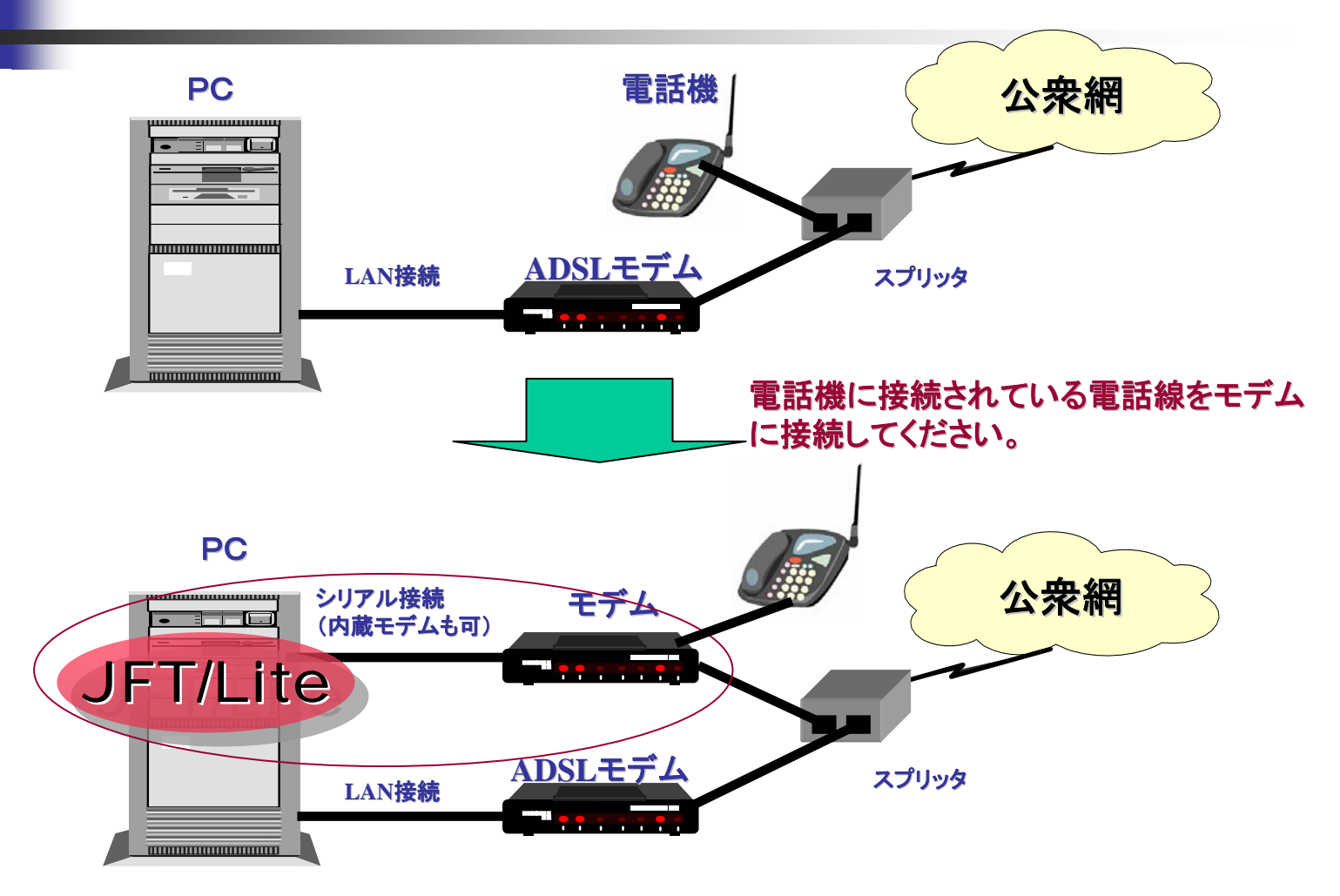

ADSLをご利用中の場合はモデムをご用意ください。なお、PCにモデムが内蔵されている場 合は別途ご用意いただく必要ありません。直接PCのモデムポートに接続してください。 (ダイアルアップ接続中は**ADSL**によるインターネット接続はご利用できません。 )

### ①-3.ネットワーク接続(ISDN接続の場合) -3.ネットワーク接続(ISDN接続の場合)

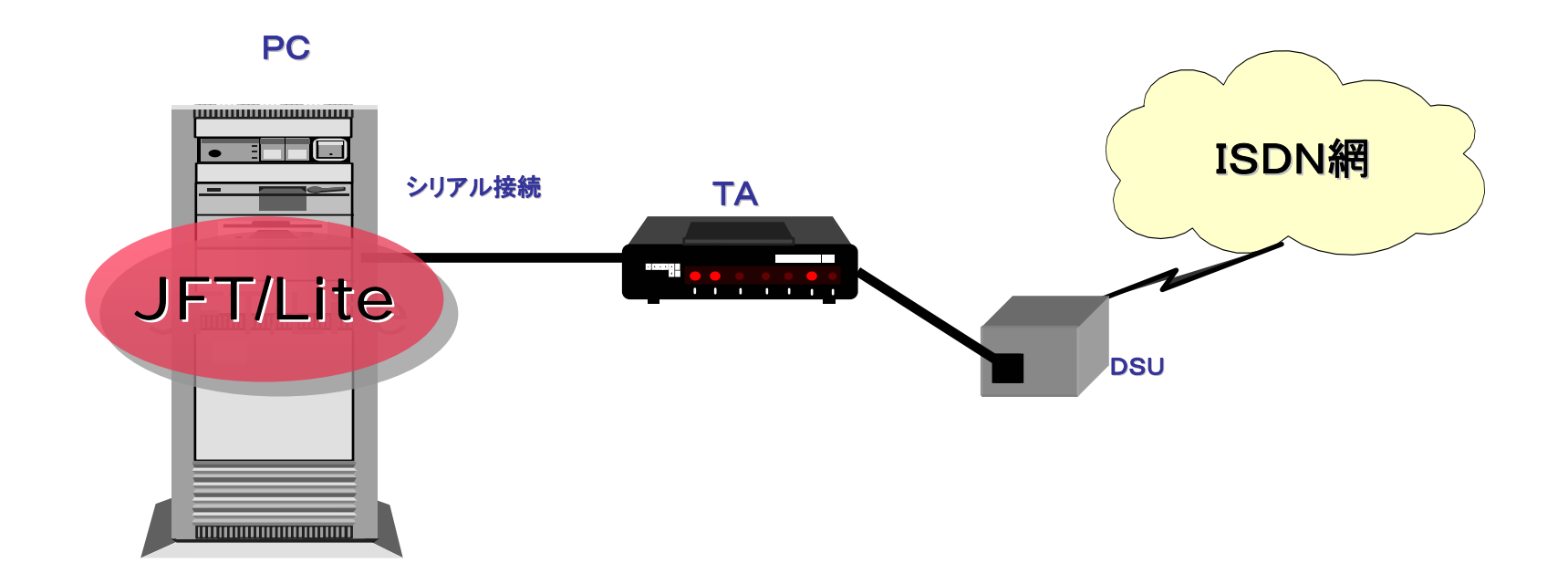

ISDN接続の場合TAをご用意ください。ご利用方法はモデム接続の場合と同じです。 (TAとPCの接続方法につきましては、TAの取扱説明書をご参照ください)

①-4.ネットワーク接続(その他の場合) -4.ネットワーク接続(その他の場合)

①構内交換機回線(内線電話をご利用の場合)

内線電話機のケーブルを外して、モデムに接続しても通信は行えません。 FAX機器等に接続されている、外線電話回線を必ずご使用ください。

②ISDNデジタル回線(ルータ接続をご利用の場合)

ダイアルアップルータにより、接続を希望される方は、PC設定のほかに ルータ側にも設定が必要となります。

(御社ネットワーク担当者様にご相談ください)

②-1.ダウンロード -1.ダウンロード

#### 最初にインターネットに接続して、下記URLのHPをご参照ください。 **http://www.pd-victokai.com/jft**

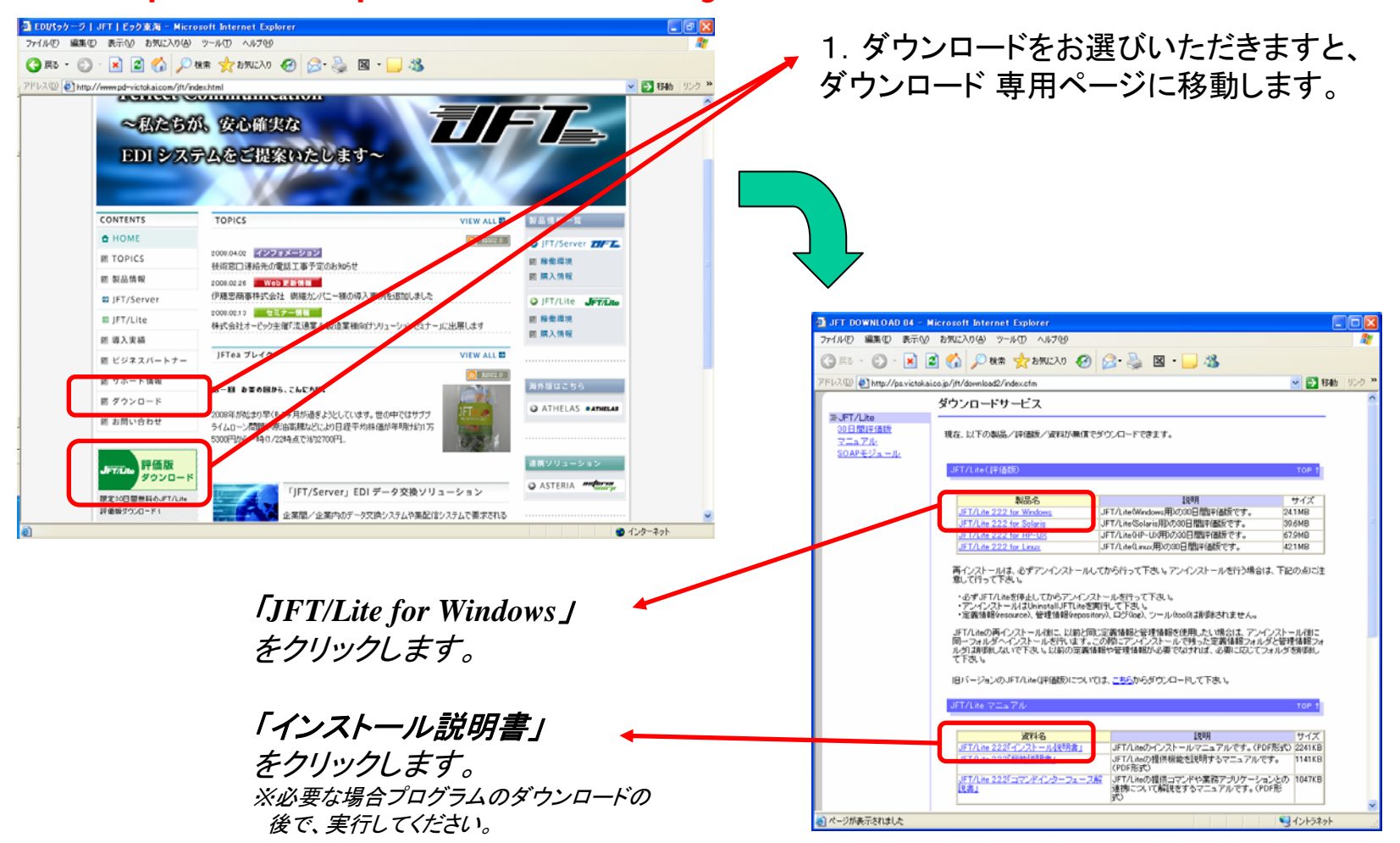

All Rights Reserved,Copyright(C) 2008,株式会社ビック東海 9

②ー2. ダウンロード

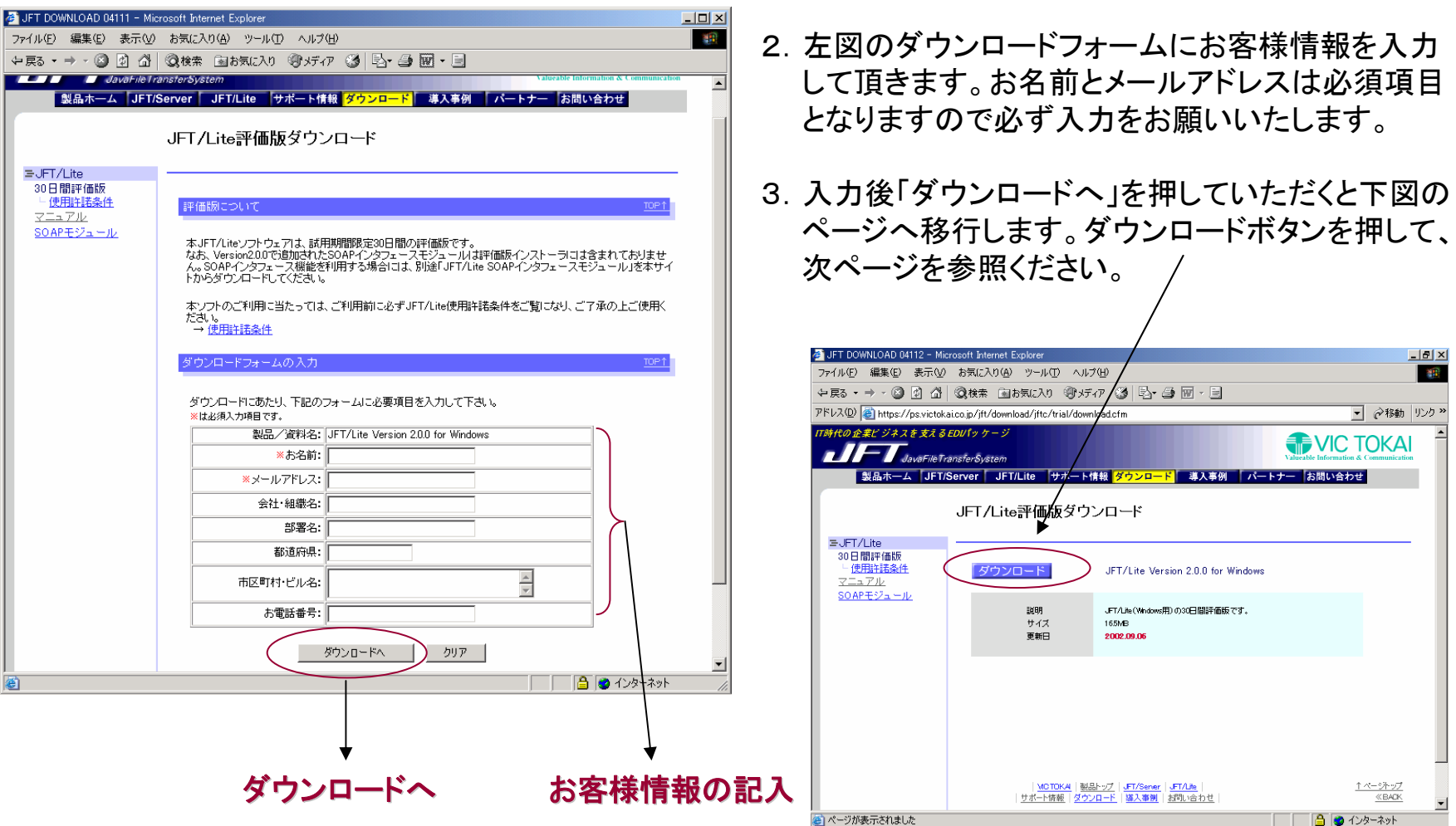

②ー3. ダウンロード

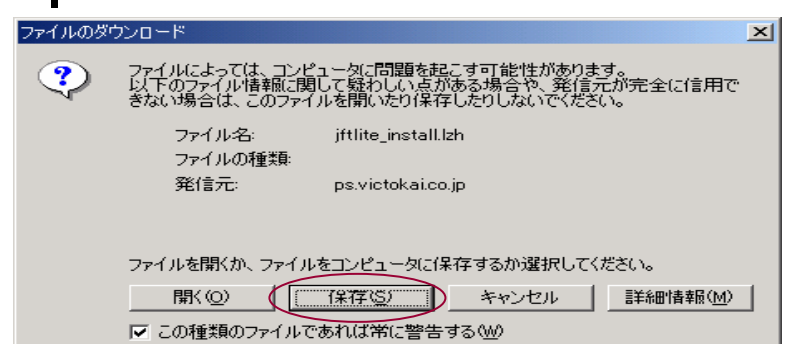

4. 左図のダイアログが出ますので、保存を押します。

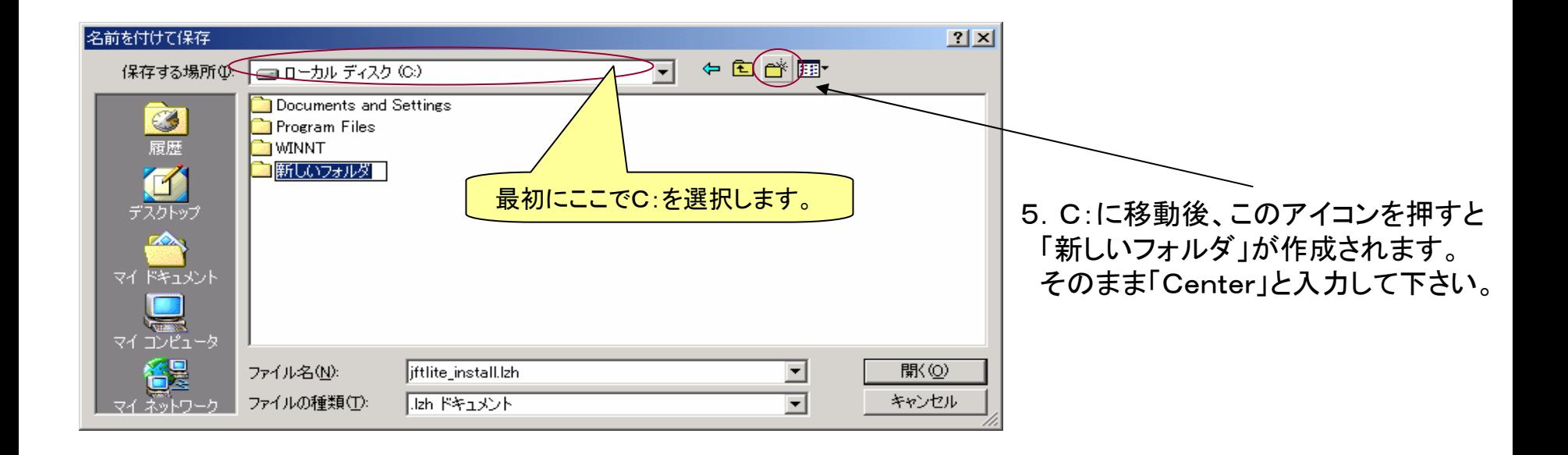

②-4.ダウンロード -4.ダウンロード

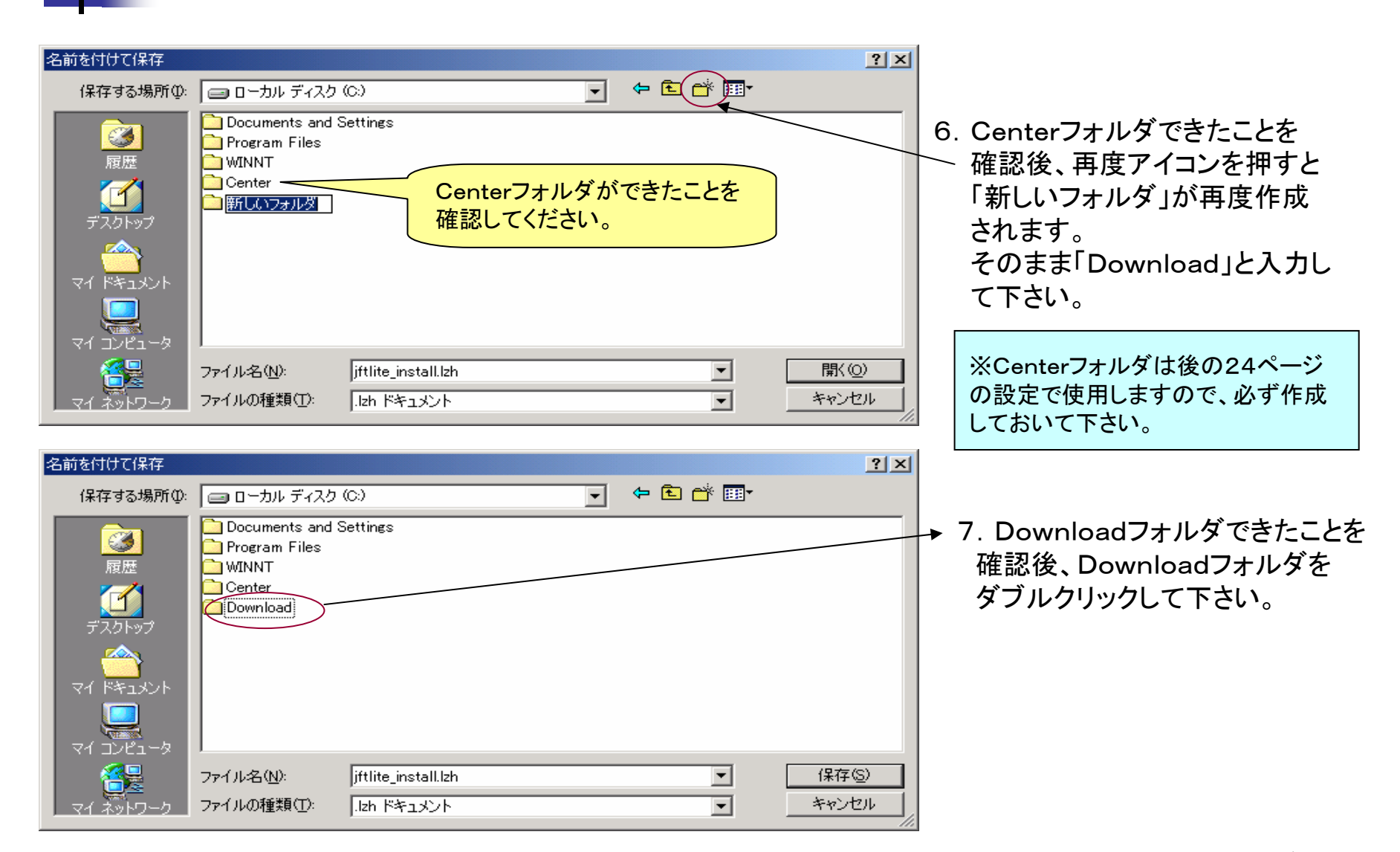

②ー5. ダウンロード

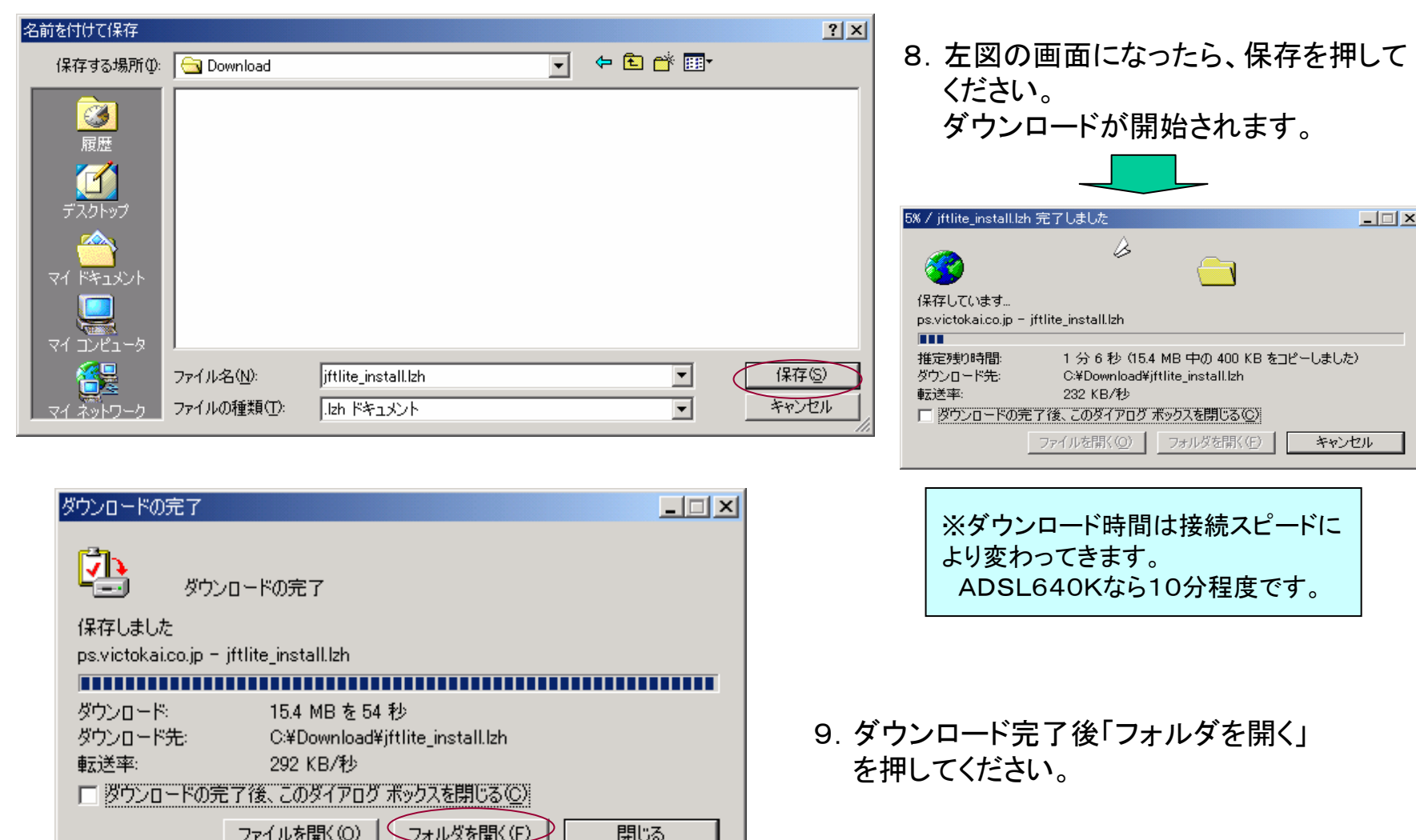

②ー6. ダウンロード

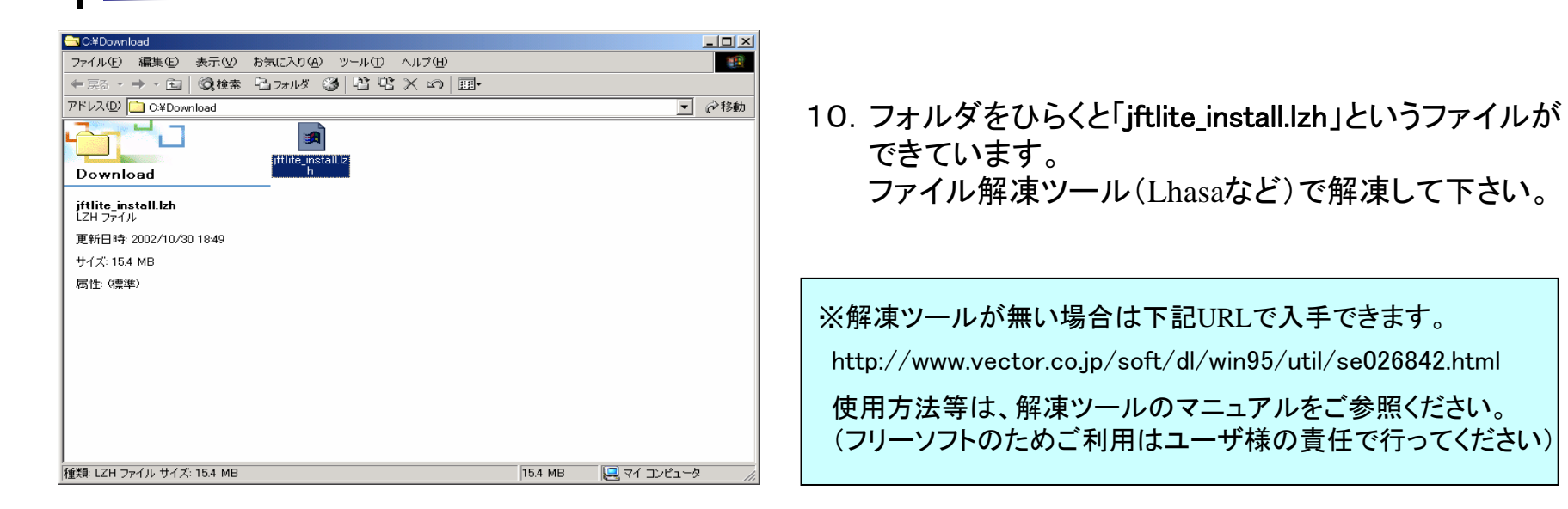

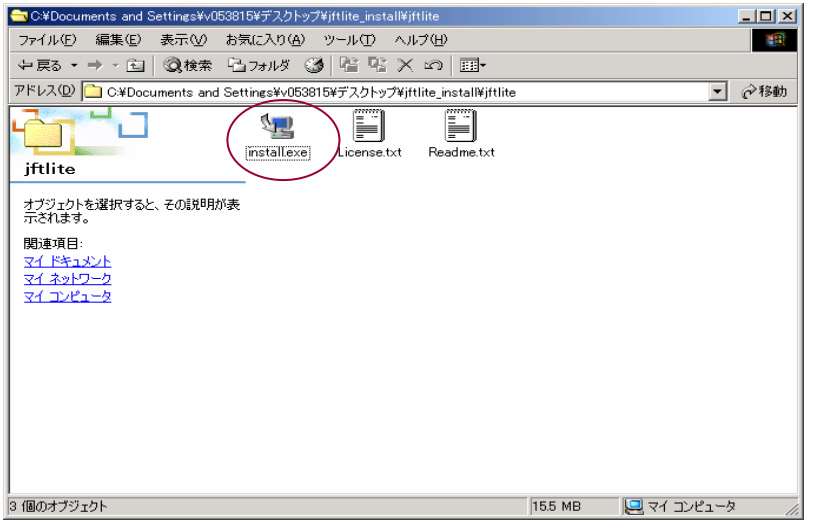

11.解凍するとinstall.exeとReadme.txt、License.txtが 展開されます。 install.exeをダブルクリックし、インストール作業を 行ってください。。

③-1.JFT/Lite インストール

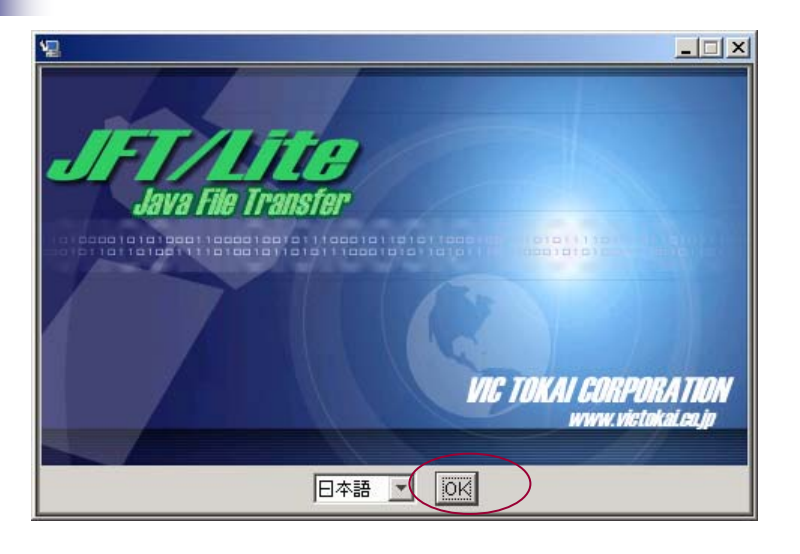

- 1.JFT/Liteのインストーラ(install.exe)を実 行して下さい。
	- ※インストール準備が整うと左のような画面が表示 されます。
- 2.「OK」ボタンを押して下さい。

![](_page_14_Picture_5.jpeg)

3.「次へ」ボタンを押して下さい。

③-2.JFT/Lite インストール

![](_page_15_Picture_38.jpeg)

![](_page_15_Picture_39.jpeg)

#### 4.「次へ」ボタンを押して下さい。

#### C:¥JFTLiteにインストールします。

※インストール場所を変更したい場合は参照ボタンを 押してフォルダを選択して下さい。

5.「次へ」ボタンを押して下さい。

※"新しいプログラムグループ"を選択します。

③-3.JFT/Lite インストール

![](_page_16_Picture_1.jpeg)

#### 6.「インストール」ボタンを押して下さい。

※インストールを開始します。

![](_page_16_Picture_4.jpeg)

#### 7.「完了」ボタンを押して下さい。

※インストールを終了します

### 4JFT/Lite 起動(JFT/Lite初期設定の開始)

![](_page_17_Picture_1.jpeg)

1.デスクトップ(画面)上の「JcServer」 アイコンをダブルクリックして下さ い。

※アイコンはデスクトップ上にあります。

※左のようなダイアログが表示されます。 表示さ れない場合は、タスクバーを確認して下さい。

2.デスクトップ上の「JcMonitor」アイコ ンをダブルクリックして下さい

※アイコンはデスクトップ上にあります。 ※左のようなダイアログが表示されます。

3.ユーザIDに"admin"、パスワードに "admin"を入力し「OK」ボタンを押 します。(半角入力です)

⑤-1.ユーザ登録(トライアルの場合) -1.ユーザ登録(トライアルの場合)

![](_page_18_Figure_1.jpeg)

トライアルでのご利用中は、JFT/Lite起動時に毎回このユーザ登録画面がでてきます。 ユーザ登録後はこの画面は出てきません。

⑤-2.ユーザ登録(ライセンスキーを取得した場合) -2.ユーザ登録(ライセンスキーを取得した場合)

![](_page_19_Figure_1.jpeg)

トライアル期間中(30日以内)にユーザ登録を行っていただければ、再設定の必要はなく、

そのままご利用いただけます。

ライセンスキーの取得には数日かかりますので、早めに行ってください。

⑥ー1. 接続相手先情報設定 (共通商品コードセンタ)

![](_page_20_Figure_1.jpeg)

※タブを押し「全銀手順」と「接続情報」の2画面について設定を行います。

⑥-2.接続相手先情報設定(共通商品コードセンタ) -2.接続相手先情報設定(共通商品コードセンタ)

![](_page_21_Picture_133.jpeg)

### ⑦-1.送信ファイル情報設定 (卸、メーカ様で共通商品マスタへ登録の場合)

![](_page_22_Figure_1.jpeg)

※タブを押し「全銀手順」と「ファイル属性」の2画面について設定を行います。

## ⑦-2.送信ファイル情報設定 (卸、メーカ様で共通商品マスタへ登録の場合)

![](_page_23_Picture_104.jpeg)

### ※送信する際に予め **C:¥Center**フォルダ に **send\_master.txt send\_master.txt** という名前で送信したいファイルを 保存しておく必要があります。

### ⑧-1.エラーファイル情報設定 (卸、メーカ様で共通商品マスタへ登録の場合)

![](_page_24_Figure_1.jpeg)

※タブを押し「全銀手順」と「ファイル属性」の2画面について設定を行います。

## ⑧-2.エラーファイル情報設定 (卸、メーカ様で共通商品マスタへ登録の場合)

![](_page_25_Picture_100.jpeg)

#### ※上記設定で C:¥Center フォルダに error.txt という名前で受信したエラーファイルが保存されます。

### ⑨-1.受信ファイル情報設定 (POS実施店及び卸、メーカ様で商品マスタを受領の場合)

![](_page_26_Figure_1.jpeg)

※タブを押し「全銀手順」と「ファイル属性」の2画面について設定を行います。

### ⑨-2.受信ファイル情報設定 (POS実施店及び卸、メーカ様で商品マスタを受領の場合)

![](_page_27_Picture_99.jpeg)

#### ※上記設定で **C:¥Center** フォルダに **recv\_master.txt recv\_master.txt** という名前で受信したいファイルが保存されます。

⑩ パソコンへJFT/Lite設定の完了

![](_page_28_Picture_52.jpeg)

⑪-1.ダイアルアップの設定

![](_page_29_Picture_1.jpeg)

- 1.Windowsのスタートメニューから「スタート 」→「設定」→「ネットワークとダイアル アップ接続」→「新しい接続の作成」を 選択して下さい。
- 2.「次へ」ボタンを押して下さい。

- 3."プライベートネットワークにダイアルアッ プ接続する"を指定して下さい。
	- 4.「次へ」ボタンを押して下さい。

⑪ -2.ダイアルアップの設定

![](_page_30_Picture_1.jpeg)

- 5.電話番号に利用通知書の5番「アクセス ポイント地区、回線番号」を入力して
- 6.「次へ」ボタンを押して下さい。

All Rights Reserved,Copyright(C) 2008,株式会社ビック東海 31

⑪ -3.ダイアルアップの設定

![](_page_31_Picture_1.jpeg)

- 8.名前を"共通商品コードセンタ"と入力して 下さい。
- 9. "ショートカットをデスクトップに追加する" をチェックして下さい。
- 10.「完了」ボタンを押して下さい。
- 11.ユーザ名に利用通知書の8番「ユーザID 」を入力して下さい。
- 12. パスワードに利用通知書の9番「パスワ ード」を入力して下さい。
- 13.パスワードを保存するをチェックして下さ い。
- 14.「プロパティ」ボタンを押して下さい。

⑪ -4.ダイアルアップの設定

![](_page_32_Picture_52.jpeg)

 $\overline{OK}$ 

キャンセル

#### 15."ネットワーク"タブを選択し、"インターネ ットプロトコル(TCP/IP)"が選択し、「プロ パティ」ボタンを押して下さい。

- 16."次のDNSサーバアドレスを使うのラジ オボタンを選択し、利用通知書の7番「 DNSサーバアドレス」を入力して下さい。
- 17. 設定し終わったら「OK」ボタンを押して、 この2つの画面を終了させます。

⑪ -5.ダイアルアップの設定

![](_page_33_Picture_1.jpeg)

#### 18. 先に入力したユーザ名、パスワード、ダ イアル番号を確認して「ダイアル」ボタン を押して下さい。

![](_page_33_Picture_3.jpeg)

- 19.接続の確認を行います。
	- ※接続エラーになった場合は、もう一度設定を確認して 下さい。

⑪ -6.ダイアルアップの設定

![](_page_34_Picture_1.jpeg)

20.接続が完了すると、左のようなダイアロ グが表示される場合がありますので「 OK」ボタンを押して下さい。

※タスクバー上にこの接続のアイコンが表示されます。

![](_page_34_Figure_4.jpeg)

- 21. 切断する場合は、タスクバー上のこの 接続のアイコン シロ をクリックして下 さい。
- 22.「切断」ボタンを押して下さい。

23.ご苦労様でした。

![](_page_35_Picture_0.jpeg)

![](_page_36_Picture_0.jpeg)

![](_page_36_Figure_1.jpeg)

①-1.ダイアルアップ接続方法

![](_page_37_Picture_1.jpeg)

#### 1.デスクトップ上の共通商品コードセンタのア イコンをダブルクリックして下さい。

![](_page_37_Picture_3.jpeg)

2.ユーザ名、パスワード、ダイヤルを確認し てから「ダイヤル」ボタンを押して下さい。 ※設定内容は利用通知書でご確認下さい。

All Rights Reserved,Copyright(C) 2008,株式会社ビック東海 38

①-2.ダイアルアップ設定

![](_page_38_Figure_1.jpeg)

3.接続を行っています。

- 4.接続が完了すると、左のようなダイアログ が表示される場合がありますので「OK 」ボタンを押して下さい。
	- ※タスクバー上にこの接続のアイコン マロ が表示され ます。

![](_page_39_Picture_0.jpeg)

![](_page_39_Picture_1.jpeg)

![](_page_39_Picture_85.jpeg)

### 1.デスクトップ上の「JcServer」アイコン をダブルクリックして下さい。

※アイコンはデスクトップ上にあります。

※左のようなダイアログが表示されます。表示さ れない場合は、タスクバーを確認して下さい。

![](_page_39_Picture_6.jpeg)

![](_page_39_Picture_86.jpeg)

2.デスクトップ上の「JcMonitor」アイコ ンをダブルクリックして下さい

※アイコンはデスクトップ上にあります。

※左のようなダイアログが表示されます。

3.ユーザIDに"admin"、パスワードに "admin"を入力し「OK」ボタンを押 します。(半角入力です)

المستعملا

### ③共通商品マスタ送信方法 (卸、メーカ様で共通商品マスタへ登録の場合)

![](_page_40_Figure_1.jpeg)

- 1.送信する前に送信ファイルをC:¥Centerフ ォルダにsend\_master.txtという名前で保 存して下さい。
- 2."共通センタ"と"送信マスタ"を選択して 「発信登録」ボタンを押して下さい。
- 3."即時起動"を選択して「OK」ボタンを押し て下さい。通信が開始されます。
- 4.送信完了後センターへ正しく登録されたか 確認のため、次ページを参照しエラーフ ァイルの受信確認を必ずしてください。

※エラーファイルの受信確認はファイル送信後 数分後に実施してください。

![](_page_41_Picture_0.jpeg)

![](_page_41_Picture_89.jpeg)

- 1.受信する前にC:¥Centerフォルダに error.txtという名前のファイルが無 いことを確認してください。
- 2."共通センタ"と"エラー情報"を選択 して「発信登録」ボタンを押して下 さい。
- 3."即時起動"を選択して「OK」ボタン を押して下さい。通信が開始され ます。
- 4.受信したファイルは、ファイル情報で 指定したC:¥Centerフォルダに error.txtの名前で保存されます。
- 5.C:¥Centerフォルダにerror.txtが無け れば、前ページで送信したマスタ のセンタ登録が成功しています。
	- ※エラーファイルが有る場合はファイルの中身 を確認し、対応してください。

### ⑤共通商品マスタ受信方法 (POS実施店及び卸、メーカ様で商品マスタを受領の場合)

![](_page_42_Figure_1.jpeg)

- 1.受信する前にC:¥Centerフォルダに recv\_master.txtという名前のファイ ルが無いことを確認してください。
- 2."共通センタ"と"受信マスタ"を選択 して「発信登録」ボタンを押して下 さい。
- 3."即時起動"を選択して「OK」ボタン を押して下さい。通信が開始され ます。
- 4.受信したファイルは、ファイル情報 で指定したC:¥Centerフォルダに recv\_master.txtの名前で保存され ます。
	- ※再度発信登録を行うと当ファイルを上書きし ますので注意して下さい。

⑥JFT/Liteプログラムの終了

![](_page_43_Picture_56.jpeg)

1.ウインドウ右上の「×」を押して下さい。

- 2."サーバ(JcServer)をシャットダウンして 運用画面を終了する"を選択して「は い」ボタンを押して下さい。
	- ※"サーバ(JcServer)をシャットダウンして運用画面を 終了する"を選択せずに終了してしまった場合は、 Windowsの「スタート」メニューから「スタート」→「 プログラム」→「JFTLite」→「Stop JcServer 」を選択 して下さい。

⑦ダイアルアップの終了

![](_page_44_Picture_42.jpeg)

- 1. 切断する場合は、タスクバー上の接続ア イコン マロ をクリックして下さい。
- 2.「切断」ボタンを押して下さい。

# ※マスタファイルの送受信が終了後、必ず上記切断作業を行ってください。 切断作業を行うまで、電話料金が加算されておりますので、ご注意ください。

マスタファイルについて

商品共通マスタファイルは送信、受信とも固定長256バイトのテキスト形式ファイル となります。

メモ帳等のテキストエディタで、参照することは可能です。

マスタファイルを手動で作成するにはエクセル等の表計算ソフトでフォーマット通りに 入力後、マクロを用いて256バイトのテキストファイルに変換する方式があります。 簡易なマクロ(VBA)についてはツール(エクセルファイル)としてご提供する予定で す。

(ユーザ様の業務ホストでマスタファイルを作成される場合は必要ありません) なお、受信したマスタファイルの取込については、ユーザ様にてご対応いただきます ようお願いいたします。

※本サービスの詳細な内容は、共通商品コードセンタ発行の商品マスタ送受信サービス仕様書 をご参照ください。

※簡易マスタ作成ツールについては次ページをご参照ください。

※データフォーマットについて商品マスタ送受信サービス仕様書をご参照ください。

### 1.EXCELから簡易に商品マスタを作成するツールご紹介

1.弊社で用意しました、エクセルのファイル(ファイル名 楽器マスタメンテ.xls)を起動してください。

![](_page_46_Figure_2.jpeg)

2.マクロ形式のため左の画面が起動時に出ますが 「マクロを有効にする」をクリックしてください。

※エクセルのセキュリティレベルが中の場合に出る画面です。 セキュリティレベルの変更はエクセルのヘルプをご参照ください。

![](_page_46_Figure_5.jpeg)

3. 左のような画面が現れます。左下のシート選択 タブをクリックすると、各画面に移動します。

![](_page_46_Picture_97.jpeg)

※Helpは通常は使用しません。

2.ツールご紹介

![](_page_47_Figure_1.jpeg)

3.ツールご紹介

![](_page_48_Figure_1.jpeg)

①ファイル作成ボタンを押す前に、必ず**C:¥Center**フォルダに「**send\_master.txt**」が無いことをご確認ください。

ファイルがあった場合は別の場所にファイルを移動させてから、ファイル作成ボタンを押してください。 ファイルがあるにも関わらず、ファイル作成ボタンを押した場合、正常にファイルが作成されないばかり か、前のファイルを上書きしてしまいますので十分にご注意ください。

②楽器マスタと楽譜マスタの両方を作成される場合は、どちらかのマスタを作成後、JFT/Liteで送信を 完了してから、 次のマスタを作成してください。(その際も①の注意は必ず守ってください)

ライセンスキー取得方法

#### 1.JFT/Liteライセンスキー取得方法について

#### **JFT**/**Lite**のライセンスキーをご希望の場合には、全国楽器協会殿へご連絡下さい。

全国楽器協会殿を通じ、弊社(株式会社ビック東海)よりお客様へご連絡させていただきます。 ※ライセンスキー取得は有償となりますのでご了承下さい。 ※購入価格につきましては、全国楽器協会殿へお問い合わせ下さい。

2.ご連絡内容について

#### ①弊社よりご連絡させていただく際、下記内容をご確認させていただきますのでご了承下さい。 ※ご確認内容 「会社名、部署名、担当者名、住所、電話番号、**e-mail**アドレス、ライセンス数、使用**OS**、 CD-ROM必要の有無(別途有償)」

②ご確認から1週間以内に弊社よりライセンスキーと請求書を発送させていただきます。 ③弊社より送付しましたライセンスキーを20ページの「ユーザ登録」での画面に入力いただければ、そのまま 正規製品版としてお使いいただけます。

3.弊社窓口について (平日9:30~17:30、土日祝日および年末年始は除く) 株式会社 ビック東海 システムイノベーションサービス本部 SI事業部 東京営業部

①営業窓口 ソリューショングループ [担当]赤堀、設楽 TEL 03-3864-3491 FAX 03-3864-3498 E-mail: jft-info@victokai.co.jp ②製品技術窓口 プロダクト課 JFT/Liteサポート担当 TEL 03-5687-3119 FAX 03-5687-3125 E-mail: jft\_question@victokai.co.jp